# **Getting Started In Concur**

Adding and Removing Delegates & Travel Arrangers

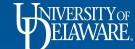

# How to Add a Delegate

- Sign into Concur at udel.edu/concur
- Click Profile
- Select Profile Settings

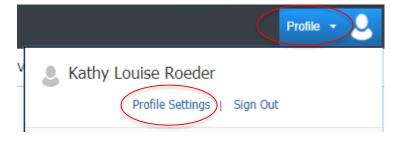

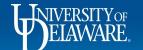

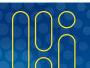

- The Profile Settings page offers a few paths that each take you to the same Delegate selection menu.
- Select either Request Delegate or Expense Delegate

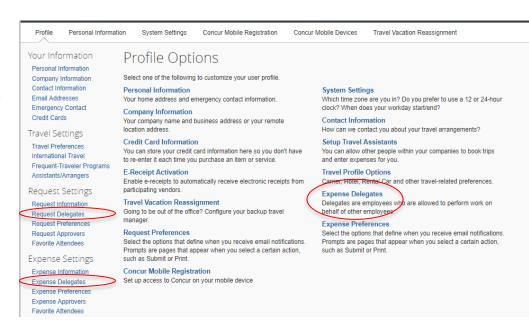

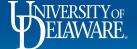

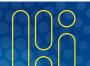

On the Delegates menu, click Add

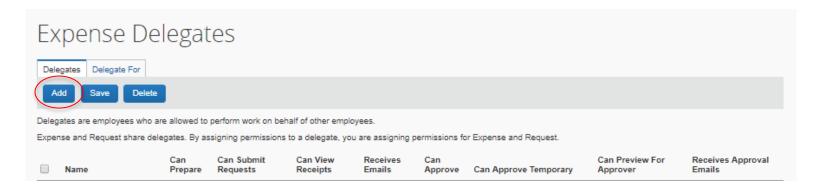

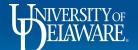

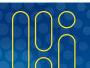

- Once you click Add, Concur will generate a search field
- You can start typing the name of any UD employee.
- As you type, names of employees will populate
- Make your selection

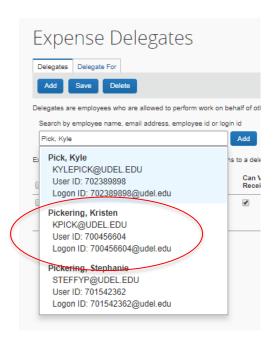

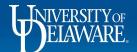

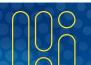

- The employee you have selected as your delegate will appear
- You may have more than one delegate
- All of your delegates will be listed together with details of what tasks you are allowing them to complete on your behalf
- Select the permissions you want to grant and click Save

| Name                                 | Can<br>Prepare | Can Submit<br>Requests | Can View<br>Receipts | Receives<br>Emails | Can<br>Approve | Can Approve Temporary | Can Preview For<br>Approver | Receives Approval<br>Emails |
|--------------------------------------|----------------|------------------------|----------------------|--------------------|----------------|-----------------------|-----------------------------|-----------------------------|
| Martin, Margot<br>MARGOTM@UDEL.EDU   | •              |                        | •                    |                    |                |                       |                             |                             |
| Pickering, Kristen<br>KPICK@UDEL.EDU |                |                        |                      |                    |                |                       |                             |                             |

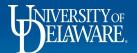

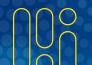

## **Delegate Permissions**

- Can Prepare
  - Allows your Delegate to prepare Expense Reports on your behalf. You will still be required to Submit the report.
- Can Submit Requests
  - Allows your Delegate to submit requests on your behalf.
- Can View Receipts
  - Allows your Delegate to view your receipts (required for Delegates preparing Expense Reports).
- Receives Emails
  - Allows Delegates to be copied on emails generated by Concur addressed to you.

|  | Name                                 | Can<br>Prepare | Can Submit<br>Requests | Can View<br>Receipts | Receives<br>Emails | Can<br>Approve | Can Approve Temporary | Can Preview For<br>Approver | Receives Approval<br>Emails |
|--|--------------------------------------|----------------|------------------------|----------------------|--------------------|----------------|-----------------------|-----------------------------|-----------------------------|
|  | Martin, Margot<br>MARGOTM@UDEL.EDU   | •              |                        | €                    |                    |                |                       |                             |                             |
|  | Pickering, Kristen<br>KPICK@UDEL.EDU |                |                        |                      |                    |                |                       |                             |                             |

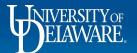

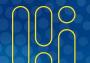

## Delegate Permissions cont'd...

#### Can Approve

- If you are either a Supervisor or Cost Object Approver in Concur, this allows your Delegate to approve Requests and Expense Reports on your behalf. To be granted this permission, the Delegate must also be either a Supervisor or COA in Concur
- Can Approve Temporary
  - Grants Approval permission to your Delegate for a specific period of time
- Can Preview For Approver
  - Allows the Delegate to review Expense Reports pending your approval and Notify you when the review is complete and the report is ready for your approval.
- Receives Approval Emails
  - Allows Delegates to be copied on emails from Concur about Requests and Expense Reports pending your approval

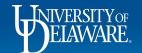

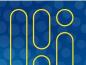

## How to Add a Travel Arranger or Assistant

- Sign into Concur at udel.edu/concur
- Click Profile
- Select Profile Settings

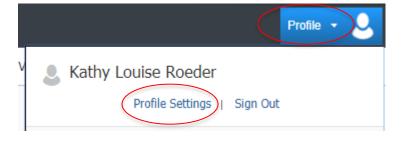

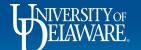

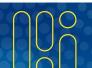

- The Profile Settings page offers a couple of paths that each take you to the same Travel Assistant selection menu.
- Select either Assistants/Arrangers or Setup Travel Assistants

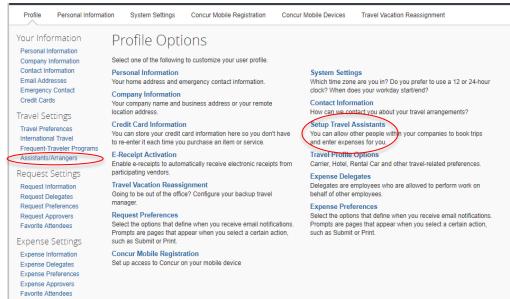

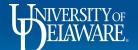

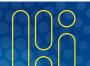

On the Assistants and Travel Arrangers menu, click Add an Assistant

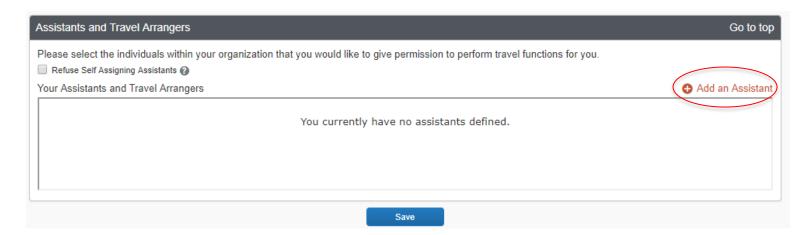

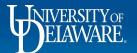

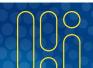

- Once you click Add an Assistant, Concur will generate a search field
- You can start typing the name of any UD employee.
- As you type, names of employees will populate
- Make your selection

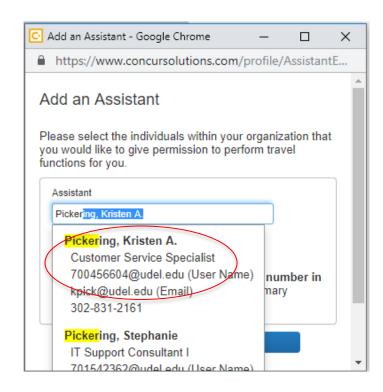

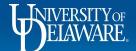

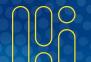

- Two permission options are available for selection
- "Can book travel for me" simply allows the Arranger access to book travel on your behalf
  - You may have many Travel Arrangers
- "Is my primary assistant for travel" allows the Assistant to make changes to your profile as well as book travel on your behalf
  - You may have only one Primary Travel Assistant
- Make your selection
- Click Save

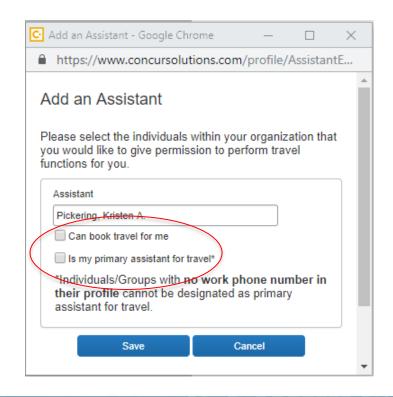

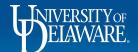

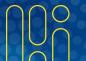

- The employee you have selected as your Arranger/Assistant will appear
- All of your Arrangers/Assistant will be listed together, noting what permission you have assigned them

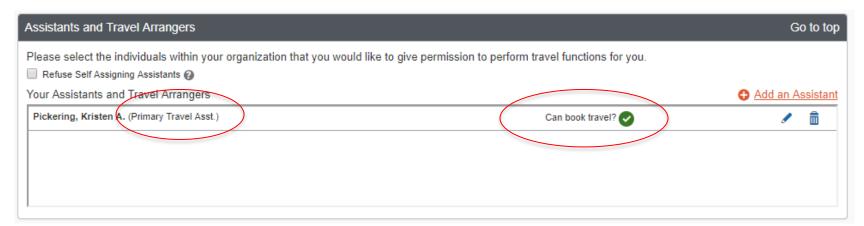

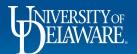

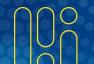

## Questions?

- AskConcur@udel.edu
- udel.edu/procurement

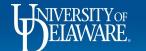

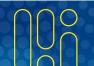